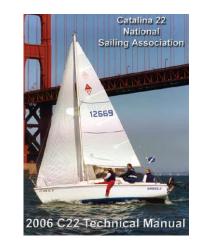

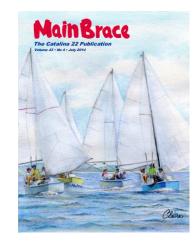

# How to Download the Catalina 22 Technical Manual or MainBrace Archive PDF Files

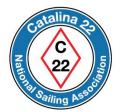

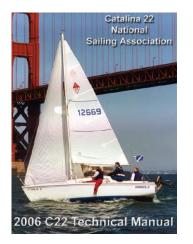

Members of the Catalina 22 National Sailing Association have the option to purchase the *Catalina 22 Technical Manual* and/or the *MainBrace* Archives as download PDF files.

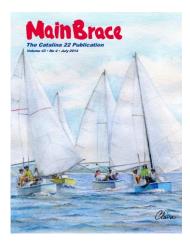

The next few slides show how to access your account and download your purchase.

Go to the website at https://catalina22.org

Click on the icon shown below to continue.

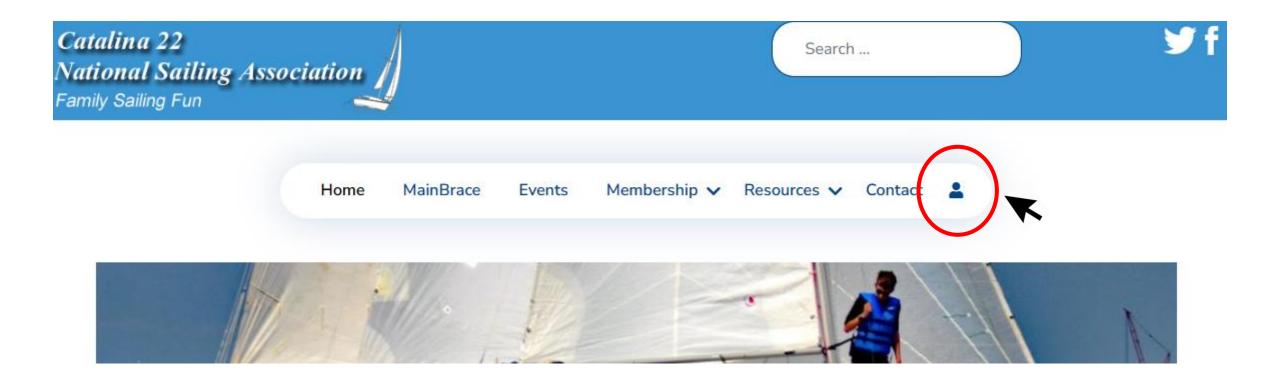

Log in using your *Username* and *Password*.

Press "Log In" to continue.

If you forgot your password or username, then go here.

| Username              |   | 9 |
|-----------------------|---|---|
|                       |   |   |
| Password              |   | 3 |
| Remember Me           |   |   |
|                       |   |   |
| Forgot your password? | Ť |   |
| Forgot your username? |   |   |
| Join Catalina 22 NSA  |   |   |
|                       |   |   |

After you are logged-in, hover your mouse on (or click) *My Account* and a blue menu box will appear.

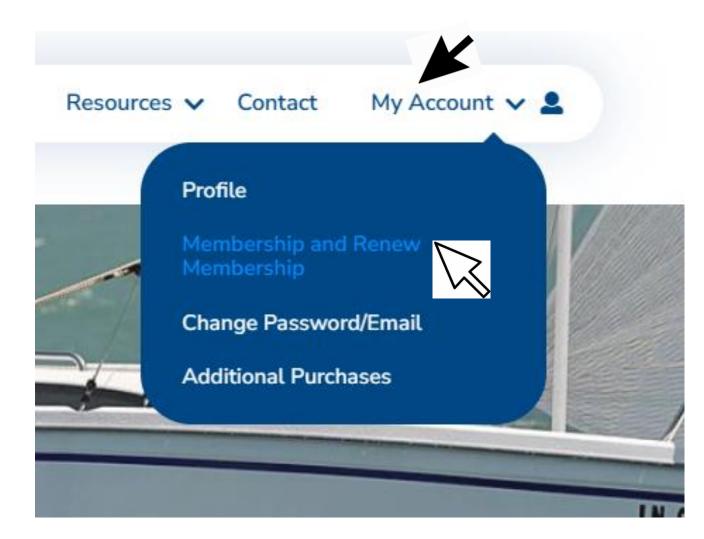

In the blue menu box click on *Membership and Renew Membership* 

#### "My Membership" will appear as shown below

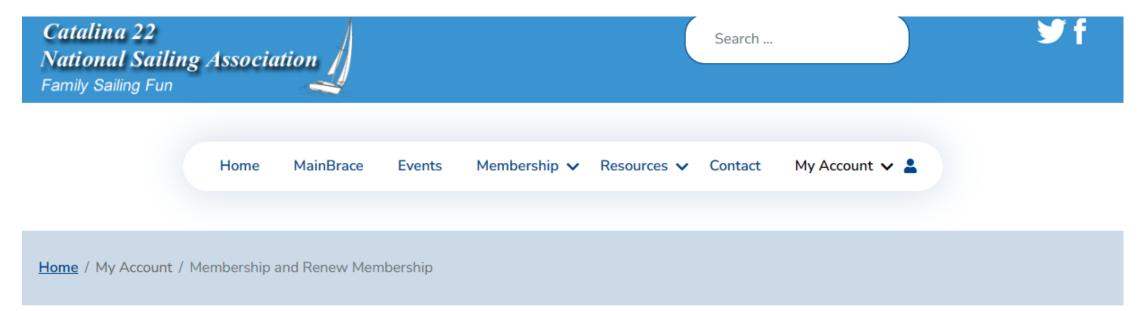

### My Membership

| # | Membership             | Started    | Expires    | Status |
|---|------------------------|------------|------------|--------|
| 1 | 1 Year Full Membership | 01/01/2019 | 01/01/9999 | Active |

(This can vary)

#### Click on your "Membership" (it is a hyperlink) to continue

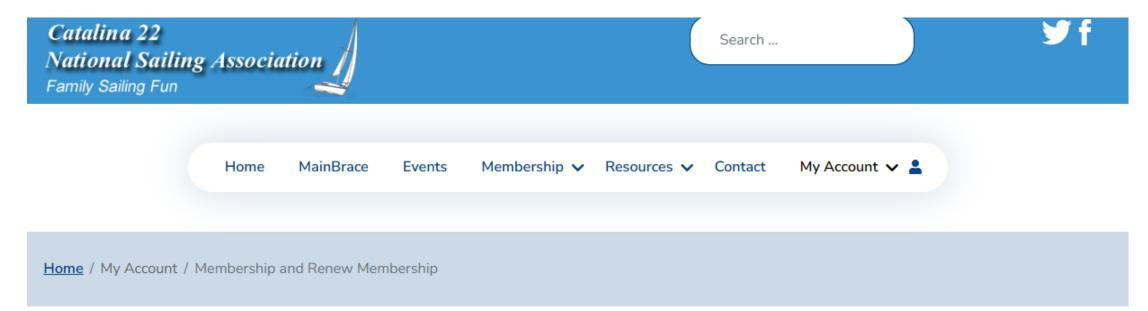

## My Membership

| # | Membership             | Started    | Expires    | Status |
|---|------------------------|------------|------------|--------|
| 1 | 1 Year Full Membership | 01/01/2019 | 01/01/9999 | Active |
|   |                        |            |            |        |

Your purchases are displayed as available files or as bought extra. You can click to proceed.

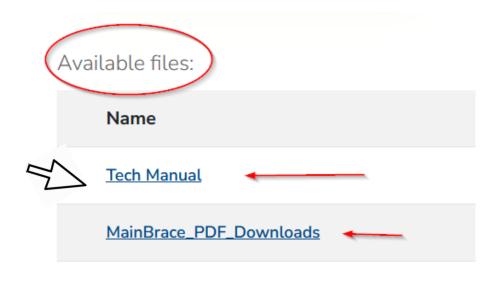

(This display may vary)

When you click on "Tech Manual" or "MainBrace PDF Downloads" you get access to PDF files to download.

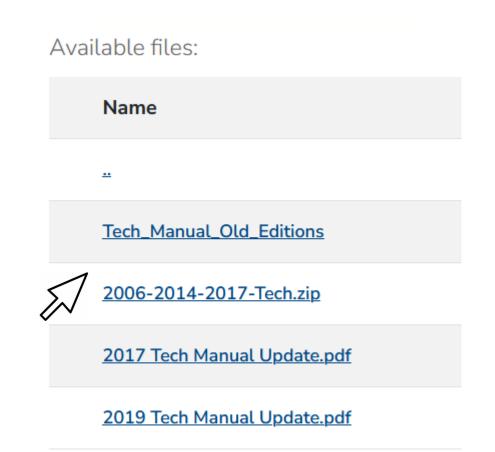

If your purchases do not display under your account, or you need further assistance, then please use the "Contact" menu to contact the Secretary.

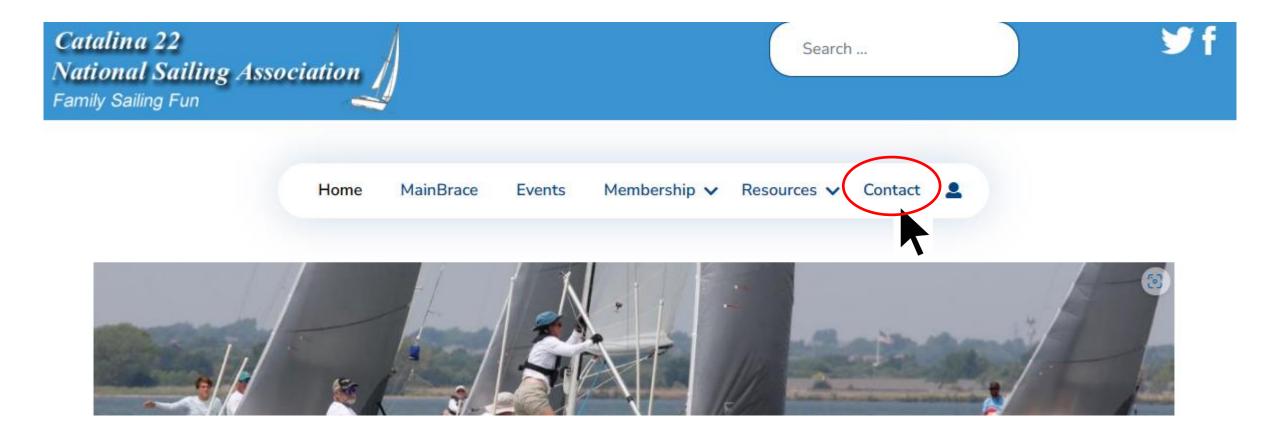

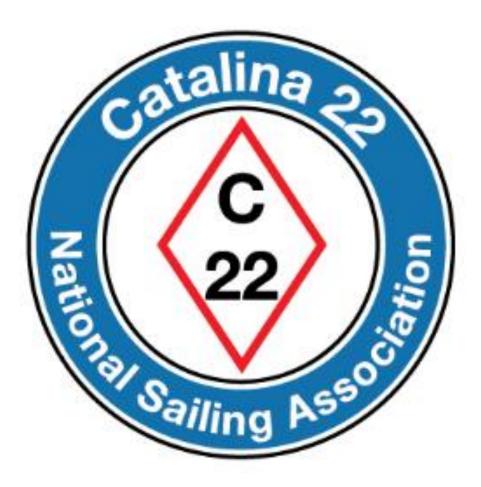

Prepared by Rich Fox, Editor and Dora McGee, Secretary.